# Посібник користувача FLNET 7.2

Згенеровано Doxygen 1.8.10

Перекладено на українську UT2YR

версія 0.1

Звіти про помилки, знайдені в посібнику, а також побажання, прошу надсилати за адресою:

ut2yr@ukr.net

# **Зміст**

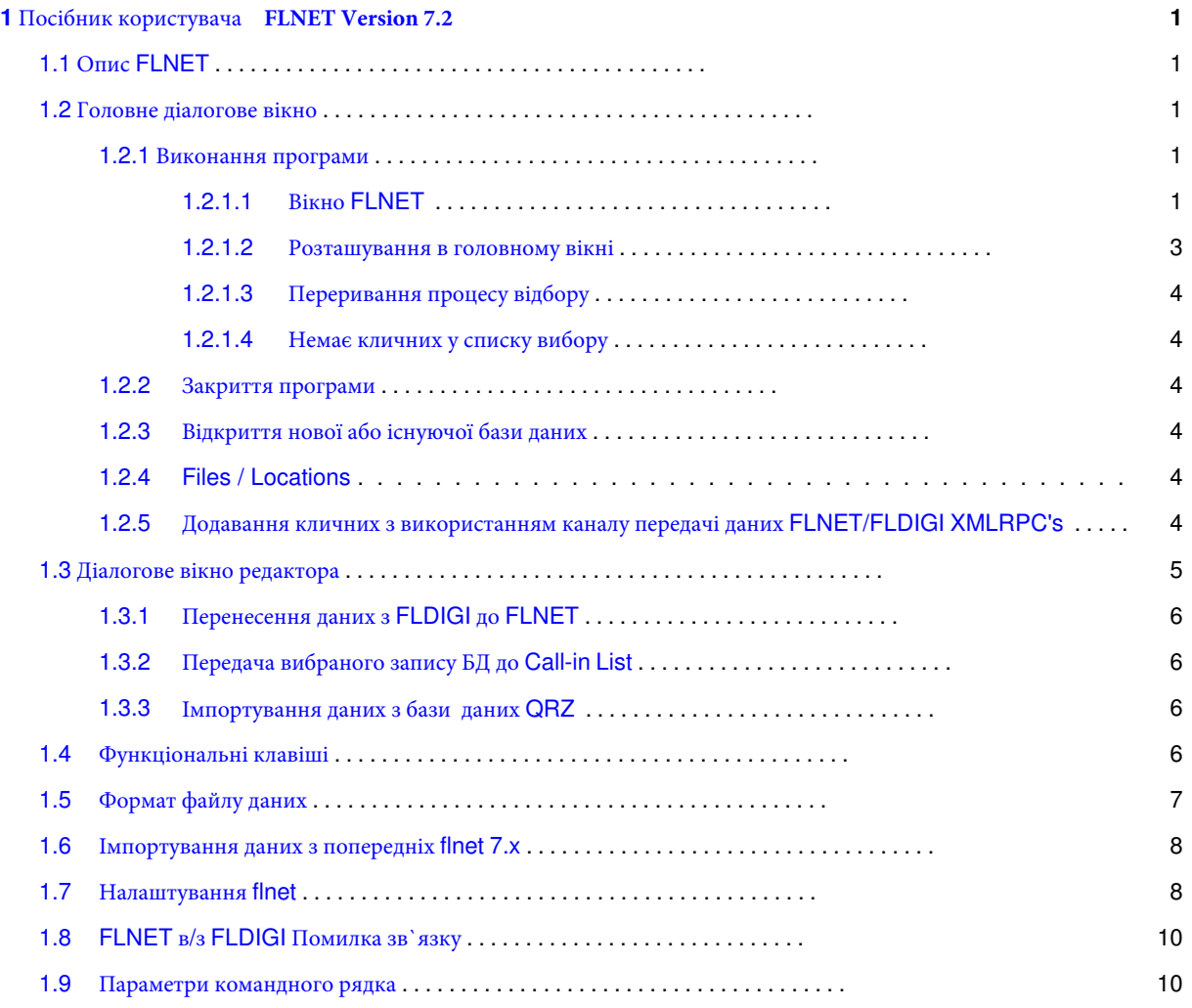

# <span id="page-4-0"></span>**Розділ 1**

# **Посібник користувача FLNET - Version 7.2**

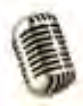

# <span id="page-4-5"></span><span id="page-4-1"></span>**1.1** Опис **LNET**

Net забезпечує оператора аматорської радіостанції інструментом реального часу, щоб допомогти йому керувати мережевою діяльністю. Єдиний екран з кількома вікнами використовується для швидкого введення, пошуку, вибору та відображення всіх станцій, що заходять у мережу. Всі операції на головному екрані виконуються лише за допомогою клавіатурних комбінацій. Ніякі дії мишею не потрібні для виконання функцій керування мережею. Досвід показав, що більшість операторів мережевого контролю віддають перевагу такому способу функціонування, щоб підвищити швидкість введення та вибору.

<span id="page-4-2"></span>**1.2 Головне діалогове вікно**

<span id="page-4-3"></span>**1.2.1 Виконання програми**

<span id="page-4-4"></span>**1.2.1.1** Вікно **FLNET**

Щоб запуститити flnet, треба натиснути на піктограму програми на робочому столі. Відкриється головне діалогове вікно та діалогове вікно вибору файлу:

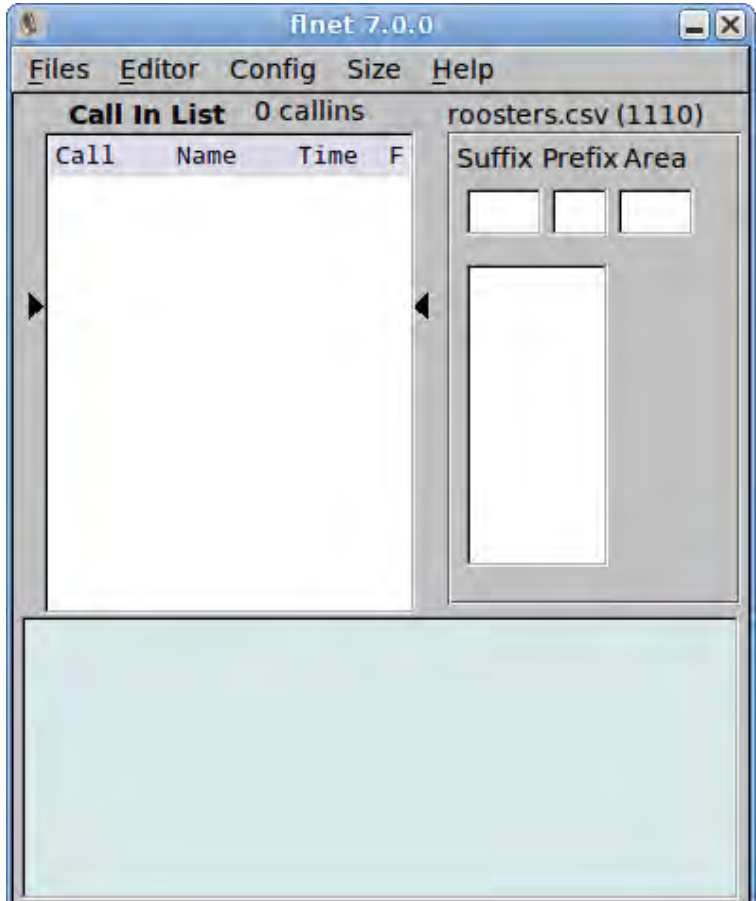

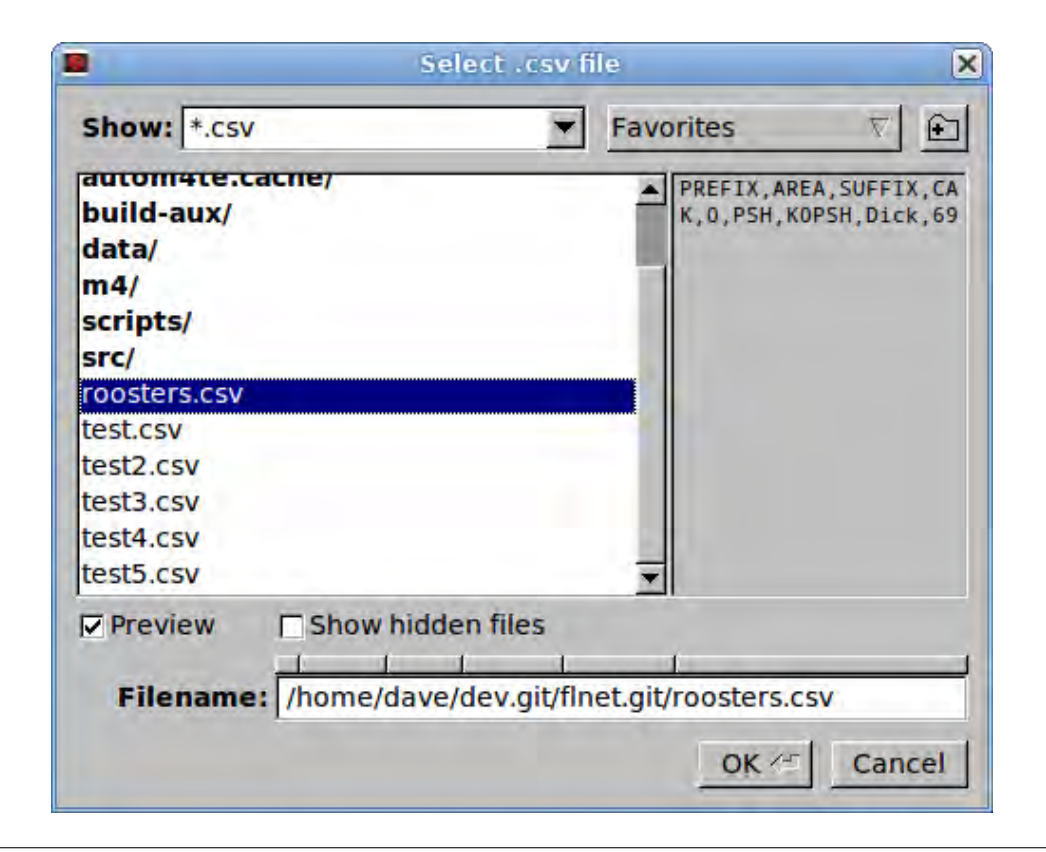

**Згенеровано Doxygen**

Виберіть існуючий файл або введіть нове ім'я файлу з розширенням csv. Всі файли баз даних мають розширення "csv", яке додатково може бути додано до імені файлу.

#### <span id="page-6-0"></span>**1.2.1.2 Розташування в головному вікні**

Головне вікно поділено на три секції. **Сall In List** ліворуч містить усі кличні членів мережі, псевдоніми та час входу, які були введені для цього сеансу. Дані в цьому вікні можна прокручувати за допомогою клавіші зі стріками UP (догори) та DOWN (донизу). Кличний, що міститься в межах двох темних стрілок (WB1HKJ вище), є активним викликом. Це буде особа, яка зараз визнана оператором контролю. Це важливо з іншої причини. При натисканні функціональних клавіш F1, F2, F3 та F4 відповідно змінюється колір цього запису ЧОРНИЙ, БЛАКИТНИЙ, ЗЕЛЕНИЙ або ЧЕРВОНИЙ. Кольорове кодування може використовуватися оператором мережевого контролю будьяким способом, який він вибирає. Можна призначити одне використання.

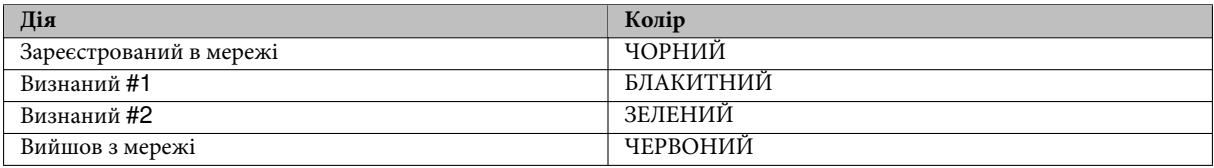

Кольори вибираються з діалогового вікна налаштування.

Найбільш правильним стовпцем є FLAG, який визначає деякі особливі характеристики цього кличного. Наприклад: цей виклик може бути від мобільного оператора, або від станції QRP, або від станції DX, яка потребує спеціального або раннього розпізнавання оператором мережі. [Може бути призначено до трьох спеціальних прапорів](#page-11-2) (див. інформацію про конфігурацію).

Введення кличного в "Call In List" досить просте. Введіть літери, пов'язані з суфіксом введеного виклику. На екрані над S було введено (незалежний від регістру). Як кожна літера у введеному кличному відповідають цій послідовності, буде показано у списку вибору трохи нижче поля Suffix.

Хоча різні елементи відображення можуть виглядати як поля введення, браузери прокрутки тощо. ВОНИ НЕ Є НИМИ ! Все, що показано на екрані, - це прості етикетки, які маніпулюються клавіатурою і під керуванням програми. Стандартні елементи керування графічним інтерфейсом мали б звичку контролювати те, що відбувається, якщо задати фокус клавіатури або миші. Це знищить механізм швидкого реагування, пов'язаний з функціональністю мережі. Ви можете клацнути мишкою на цих елементах керування протягом всього дня і нічого не станеться. Вам не потрібна миша для функції керування мережею.

Якщо бажаний кличний є єдиним у списку або у верхній частині списку, як є **NK2G** на екрані прикладу, можна вибрати його, натиснувши клавішу ENTER. Кличний буде перенесено до кінця списку кличних разом з псевдонімом цього члена та часом реєстрації. Якщо кличний знаходиться у списку, але не вгорі, натисніть клавішу зі стрілкою DOWN (або UP). Контроль тепер переходить до списку вибору під полем **Suffix**, а другий кличний у списку буде виділено ЧЕРВОНИМ. Ви можете переходити між введеними клавішами зі стрілками ВГОРУ та ВНИЗ, поки не буде виділено потрібний кличний. Натисніть ENTER, щоб вибрати виділений кличний.

Нещодавно переданий кличний може бути або не бути негайно відображений у вікні **Call in List** залежно від того, чи зараз вікно заповнено кличними. Не турбуйтеся. Він знаходиться в кінці списку. Щоб переконатися в цьому, натисніть клавішу END після вибору. Останній кличний, внесений до списку кличних, буде переміщено до поточної позиції кличного. Натискання кнопки HOME призведе до введення першого кличного, введеного в поточну позицію кличного. ([Визначення функціональних клавіш](#page-9-3)).

#### **Передача Flnet CALL до Fldigi**

<span id="page-6-1"></span>Щоб допомогти оператору управління NET, кличний і псевдонім можуть бути передані до FLDIGI. Виберіть кличний наступного члена мережі (між індикаторами стрілки). Потім натисніть клавішу ENTER / RETURN. Кличний та псевдонім будуть передані до елементів керування журналом fldigi. Він буде негайно доступний для використання в макросах fldigi.

#### **1.2.1.3 Переривання процесу відбору**

Оператор може перервати процес відбору в будь-який час, натиснувши клавішу ESC.

#### <span id="page-7-0"></span>**1.2.1.4 Немає викликів у списку вибору**

Це пов'язано з тим, що в базі даних не міститься жодного кличного з цим суфіксом. Ви можете мати новий вхід до вашої мережі. Натисніть клавішу TAB, щоб перейти до поля **Prefix**. Введіть префікс, а потім нажміть TAB, щоб перейти до поля **AREA**. Введіть номер області та натисніть клавішу ENTER, щоб перенести цей новий виклик до **Call In List**. Цю операцію можна перервати в будь-який час, натиснувши клавішу ESC.

Поля, що відображаються в нижній частині вікна, є значеннями, пов'язаними з поточним значенням Call In List. Вони змінюватимуться під час переміщення між записами входу.

#### <span id="page-7-1"></span>**1.2.2 Закриття програми**

Ви закриєте програму, вибравши меню **File / Exit**. Програма оновлює базу даних, якщо це необхідно, і створює щоденний журнал, якщо Call In List містить значення. Журнал є доданим файлом для кожного дня роботи. Ім'я файлу журналу **databasename**YYYYMMDD.log. Де YYYYMMDD - значення поточних днів. Якщо ви відкриваєте мережу кілька разів протягом дня, дані для кожного сеансу додаються до попереднього за день. Між кожним сеансом з'явиться порожній рядок. Дані в цьому файлі ідентичні значенням Call In List.

#### <span id="page-7-2"></span>**1.2.3 Відкриття нової або існуючої бази даних**

Ви можете закрити поточну базу даних і відкрити іншу, вибравши кнопку меню *Files / Open*.

Ви можете закрити поточну базу даних і створити нову, вибравши меню *Files / New*.

Вся поточна інформація буде збережена як при закритій базі даних.

#### <span id="page-7-3"></span>**1.2.4 Files / Locations**

Після запуску, програма завжди відкриває останню використовувану базу даних. Ім'я та місцезнаходження останньої використовуваної бази даних зберігаються у файлі:

#### \$HOME/flnet.files/flnet.cfg

де \$HOME

- $v$  XP : C:\Documents and Settings\ $\lt$ username $>$ \
- y Vista, Win7, Win8 : C:\Users\<username>\
- y Unix, Linux : /home/<username>/
- $y$  OS X : /Users/ $\lt$ username $>$

Файли баз даних для flnet містять прості значення, розділені комами, які також можна відкрити за допомогою електронної таблиці. Не слід змінювати вміст файлу за допомогою програми електронних таблиць. Ці файли можуть зберігатися в будь-якому місці вашої комп'ютерної системи.

#### <span id="page-7-4"></span>**1.2.5 Додайте кличні за допомогою каналу передачі даних FLNET / FLDIGI XMLRPC.**

Під час запуску цифрових мереж з використанням FLDIGI, можлива передача інформації кличного сигналу від FLDIGI до FLNET. У вікні прийому FLDIGI двічі клацніть або клацніть правою кнопкою миші на кличному і виберіть пункт меню "call". Ця дія заповнює поле кличного. Якщо ви настроїли функцію callbook, натисніть кнопку callbook, щоб заповнити інші поля інформацією. В іншому випадку використовуйте пункти меню правою кнопкою миші для заповнення відповідних даних.

Поверніться до головного вікна FLNET (вікно редактора має бути закрито). Натискання клавіші Shift-F12 передає дані з FLDIGI до FLNET. Якщо кличний не присутній у базі даних, він буде створений і будуть призначені такі дані; кличний, ім'я, псевдонім, qth, штат, дата реєстрації та дата приєднання. Дати, що увійшли до системи, та дати приєднання встановлюються в місцевому часовому поясі. Переданий кличний знак буде додано до call-in list.

Якщо потрібно додати або оновити додаткову інформацію. Натисніть клавішу "вгору / вниз", щоб помістити знову введений кличний між двома стрілками в call-in list. Натискання клавіші F12 відкриває вікно редактора до вибраного кличного. Псевдонім спочатку встановлює належне перше ім'я при створенні запису бази даних. Змініть, якщо потрібно, псевдонім - це інформація, що передається назад у поле імені FLDIGI. Додайте / змініть інші поля у міру необхідності. Натисніть кнопку оновлення, щоб зберегти зміни.

[Догори](#page-4-5)

## <span id="page-8-0"></span>**1.3 Д іалогове вікно редактора**

Net має вбудований редактор для підтримки своєї бази даних. Відкрийте редактор, натиснувши кнопку меню "Editor" або натиснувши функціональну клавішу F12, щоб змінити поточний активний кличний в call-in list. Звичайно, це один з тих часів, коли ви можете використовувати мишу. Якщо ви починаєте абсолютно нову мережеву базу даних, то з чого почати. Ви, напевно, вже маєте більшість інформації, яка буде введена в базу даних. Після того, як мережеве членство буде внесено до бази даних, оперування буде дуже простим і швидким.

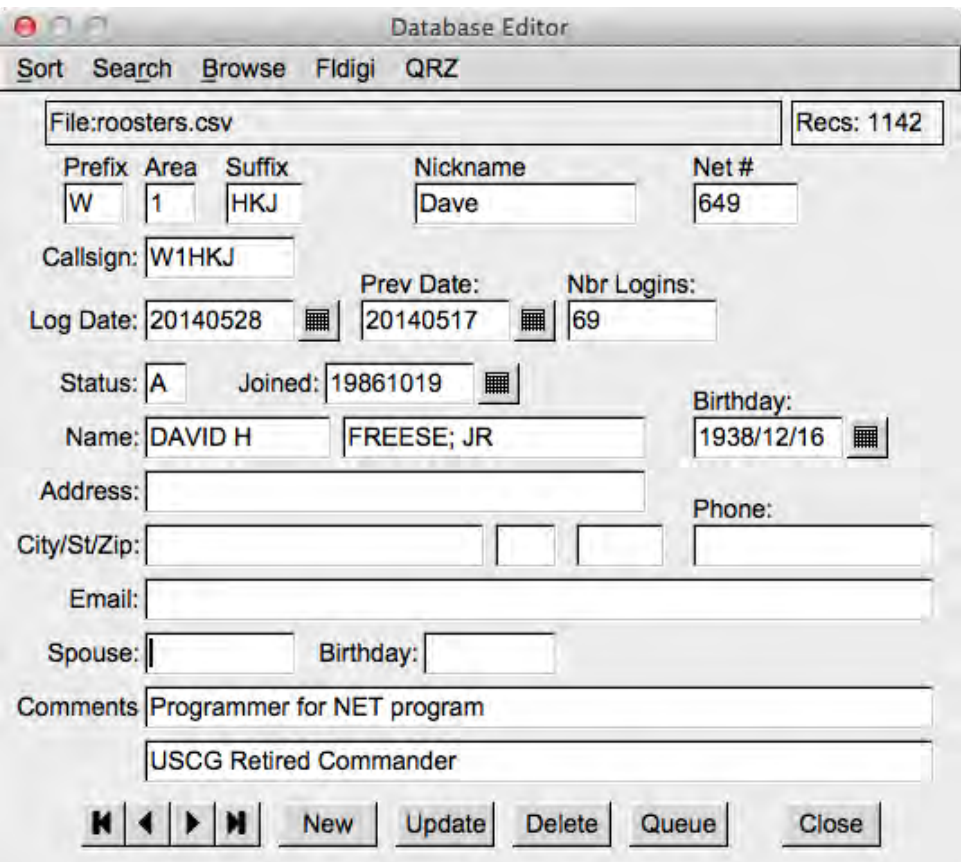

<span id="page-8-1"></span>Це звичайні поля введення даних. Ви переміщуєтеся між ними за допомогою миші, вкладок, клавіши Backspace, клавіш зі стрілками тощо. Кнопки в нижній частині вікна призначені в першу чергу для переміщення або дії після запису в базі даних. Клавіші зі стрілками зліва направо дозволяють перейти до першого, попереднього, наступного або останнього запису бази даних. Впорядкування бази даних контролюється вибором сортування сортування CALLSIGN або сортування NET NBR. Ви також можете перейти до певного запису даних за допомогою вікна перегляду. Вікно перегляду буде або кличним, або мережею nbr.

#### **1.3.1 Перенесення даних з FLDIGI до FLNET**

При виборі пункту меню "Fldigi" буде передано інформацію про кличний, ім'я, QTH і штат від FLDIGI до FLNET. Перед передачею рекомендується використовувати функцію CALLBOOK програми FLDIGI. У випадку, якщо кличний не знаходиться в базі даних FLNET, буде додано новий запис, який потім буде вибрано як активний запис у редакторі.

#### <span id="page-9-0"></span>**1.3.2 Передати вибраний запис БД до Call-in List**

В даний час вибраний запис бази даних може бути переданий до Call-in list шляхом вибору кнопки "Queue", розташованої внизу вікна редактора.

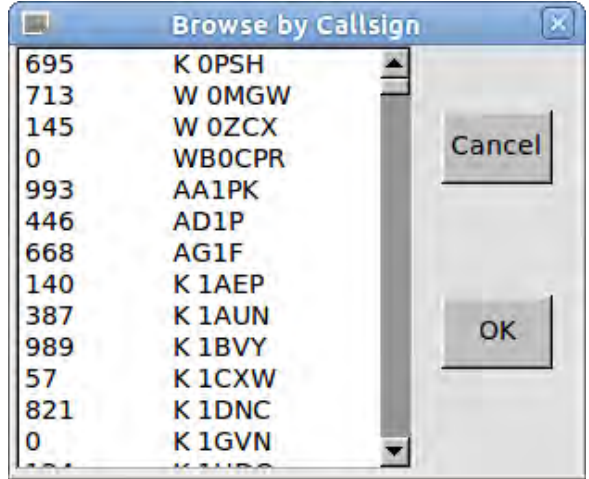

У цьому поданні відображається вікно перегляду позначки. Натисніть потрібний кличний і натисніть OK. Натискання кнопки Cancel повертає до вікна редактора без змін. Ви також можете шукати кличний по полях Prefix, Area та Suffix; або лише по оплю Suffix. Вікно пошуку виглядає так:

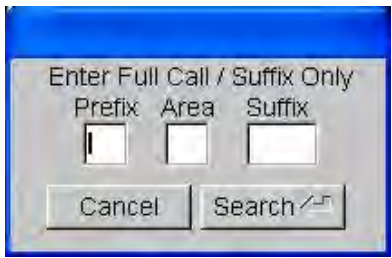

Вам не потрібно турбуватися про великі та малі літери.

#### <span id="page-9-1"></span>**1.3.3 Імпортування даних з бази даних QRZ**

Якщо ви маєте копію CD-ROM бази даних QRZ, ви можете вибрати всі доступні записи з цього джерела. Обов'язково введіть записи префікса, області та суфікса, а потім натисніть кнопку меню QRZ. Програма буде шукати базу даних QRZ (спочатку на жорстких дисках), а потім на доступних дисках. Помістіть компакт-диск QRZ у пристрій перед вибором цієї опції. Для дійсно швидкого пошуку бази даних QRZ пропоную скопіювати весь каталог "callbk" з компакт-диска на диск c: якщо ви використовуєте Windows.

#### <span id="page-9-3"></span>[Догори](#page-4-5)

## <span id="page-9-2"></span>**1.4 Функціональні клавіші**

#### **Головне вікно**

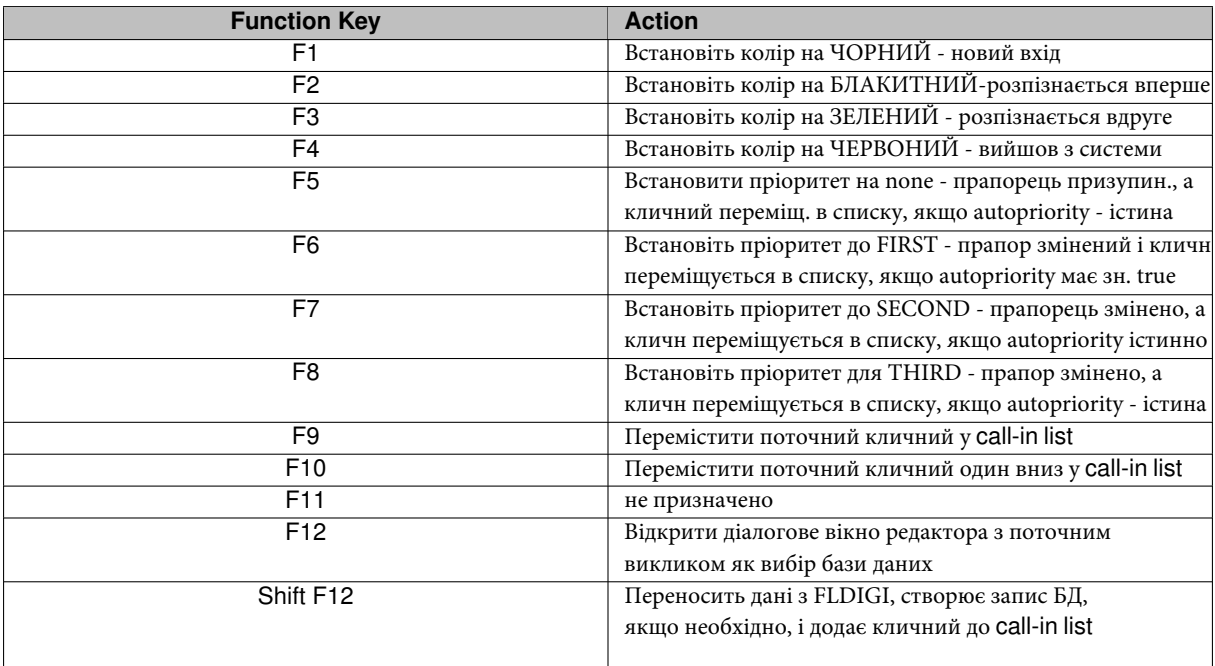

#### [Догори](#page-4-5)

# <span id="page-10-0"></span>**1.5 Формат файлу даних**

Файли даних flnet 7 є текстовими файлами ASCII. Формат файлу - це значення, розділене комами (csv), який є форматом текстового файлу, який використовується більшістю сучасних програм електронних таблиць. Перший рядок у файлі - це рядок заголовка, що складається з наступних рядків, розділених комами:

PREFIX AREA SUFFIX CALLSIGN NAME NETNBR LOGDATE NBRLOGINS STATUS JOINED FNAME LNAME ADDR CITY STATE ZIP PHONE BIRTHDATE SPOUSE SP\_BIRTH COMMENT1 COMMENT2 EMATI. PREVDATE

Три поля повинні бути присутніми для flnet для розгляду файлу, який міститиме допустимі дані: PREFIX, AREA та SUFFIX.

Поля можуть бути в будь-якому порядку, а flnet правильно проаналізує дані. Поля записів повинні, звичайно, узгоджуватися з відповідним ім'ям заголовка. Наприклад, файл, що містить записи, що складаються з

#### ZIP, NAME, SUFFIX, PREFIX, AREA

буде правильно проаналізовано. Коли дані зберігаються за допомогою flnet, будуть додані відсутні поля (порожні, якщо не редагуються користувачем), а поля переставляються по замовчуванню.

Ви можете відкрити файл flnet csv за допомогою Excel, Open Office, Gnumeric тощо. Якщо ви зміните файл, просто збережіть його знову у форматі csv.

# <span id="page-11-0"></span>**1.6 Імпортування даних з попередніх flnet 7.x**

Формат файлу бази даних, який використовувався в попередніх версіях flnet, базувався на Xbase, який подібний до dbase. Ці файли повинні бути перетворені у формат плоского файлу csv перед використанням експортованого файлу flnet 7.x.

Запустіть попередню версію flnet. Відкрийте потрібний файл dbf, а потім відкрийте діалогове вікно редактора та натисніть кнопку меню "Експорт":

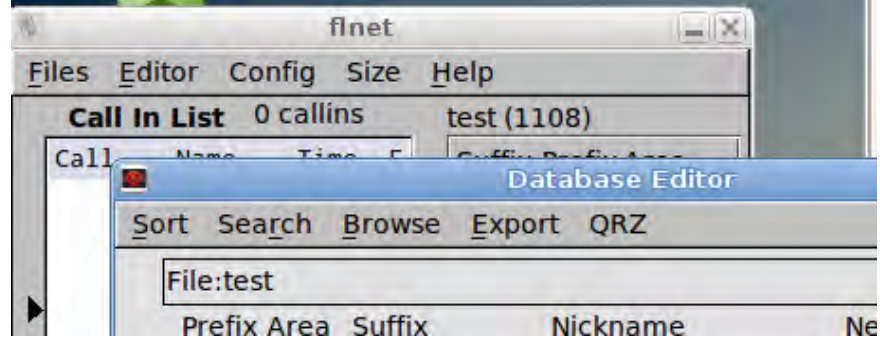

Файл буде збережено в тому ж самому місці, що й оригінальний файл dbf, використовуючи той самий файл, але з розширенням csv. flnet 7.x зможе відкривати і використовувати цей файл.

#### <span id="page-11-2"></span>[Догори](#page-4-5)

## <span id="page-11-1"></span>**1.7 Налаштування flnet**

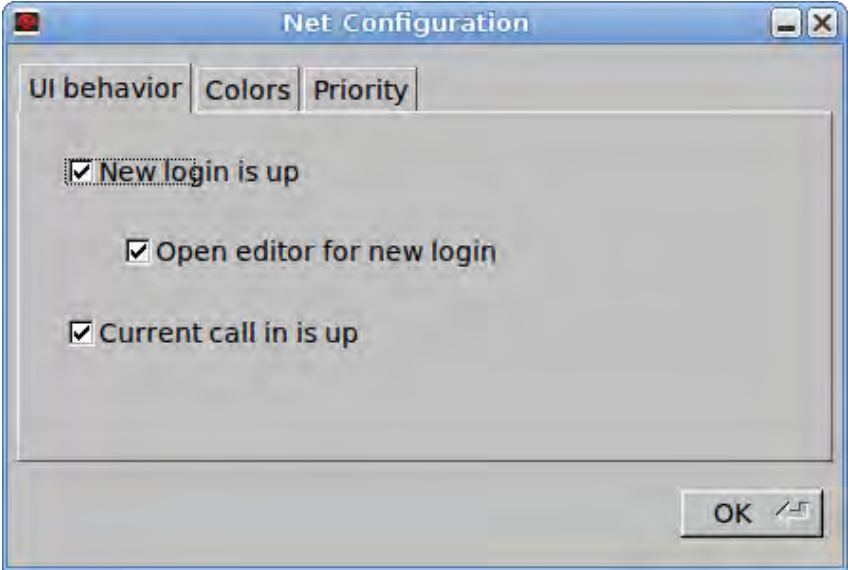

Поведінка при введенні нового кличного в мережу може бути змінена відповідно до того, як працює керування мережею.

#### **1.7 Налаштування flnet 9**

Новий логін догори (New login is up)- Кожен новий кличний , який не входить до бази даних, стане в позицію "up" в Call In List

Відкрити редактор для нового логіна (Open editor for new login) - "New login is up" мусить бути ввімкнено. Якщо обидва позначені, то, окрім того, що вони будуть розміщені у верхньому положенні, редактор відкриється, щоб деталі могли бути негайно додані до бази даних.

Поточний кличний догори (Current call in is up) - Кожен новий вхід перемістить цей запис в позицію "up" в Call In List.

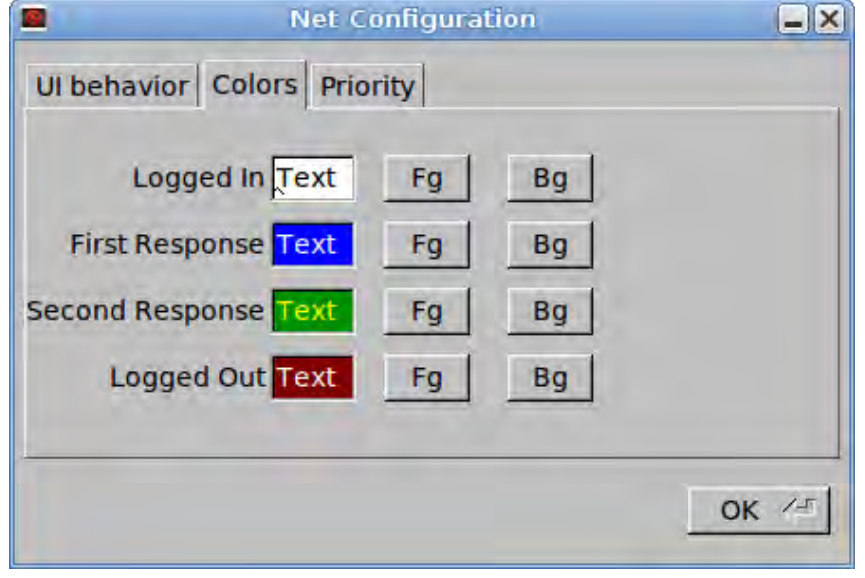

При натисканні функціональних клавіш F1, F2, F3 та F4 змінюється колір основного діалогу поточного переднього плану та кольору фону. Кольорове кодування може використовуватися оператором мережевого контролю будь-яким способом, який він або вона вибирає. Можна призначити одне використання

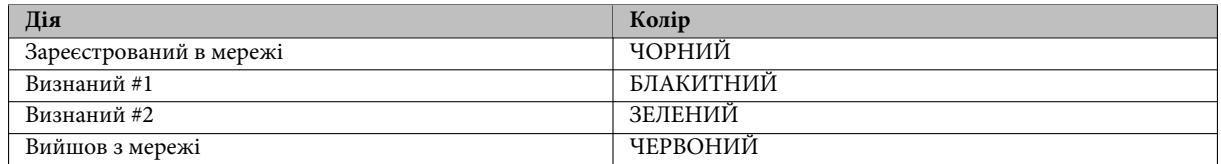

Це типові кольори. Ви можете змінити їх відповідно до ваших операцій.

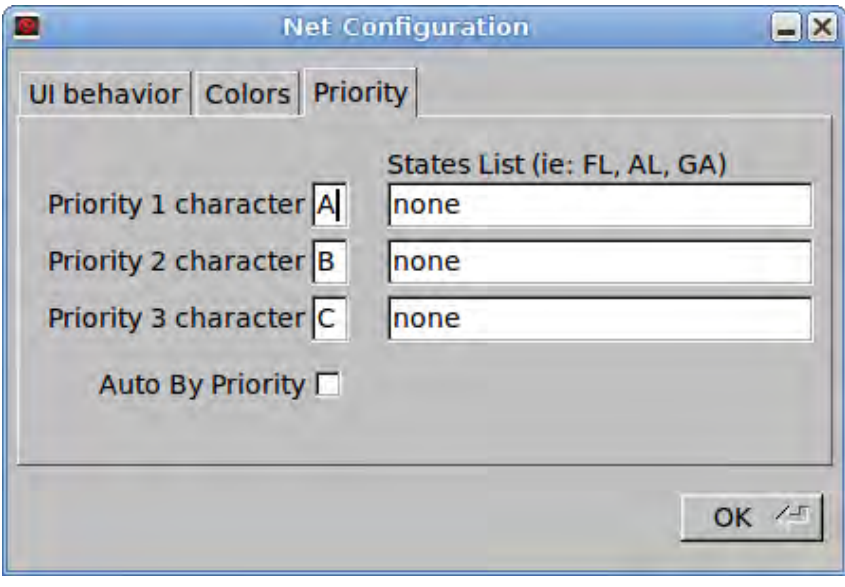

Символи пріоритету можуть бути змінені відповідно до того, як працює ваша мережа. Ви також можете вказати певні стани, які мають пріоритет під час процесу callin. Це дуже корисно для мережі з членами в широкому географічному регіоні. Можливо, краще дозволити певним державам / регіонам відповідати на початок процесу перевірки, щоб задовольнити умови проходження.

Можна позначити пункт Auto By Priority якщо потрібно, щоб пріоритети були автоматичними.

#### [Догори](#page-4-5)

# <span id="page-13-0"></span>**1.8 FLNET в / з FLDIGI Помилка зв'язку**

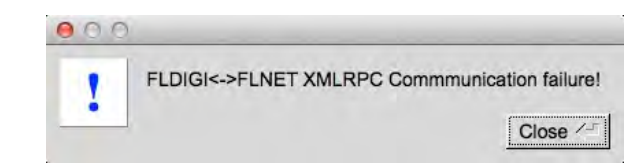

Попереджувальне поле вказує, що FLNET не може передавати дані в / з FLDIGI.

Основними причинами такої невдачі є:

- FLDIGI не працює.
- IP адреса та/або номер порта вказані некорректно. Вони повинні бути однаковими для обох програм. Див. [Параметри командного рядка](#page-13-2)

### <span id="page-13-2"></span><span id="page-13-1"></span>**1.9 Параметри командного рядка**

```
--help this help text
--version
database.csv
open 'named' database file.
--xmlrpc-server-address <ip_addess> default:127.0.0.1
--xmlrpc-server-port <port> default:7362
```
[Догори](#page-4-5)